# Civic Access – Apply Planning

- Click Apply and select PLANS.
- Click categories on the upper left side.
- Select the type of Planning Application to submit.

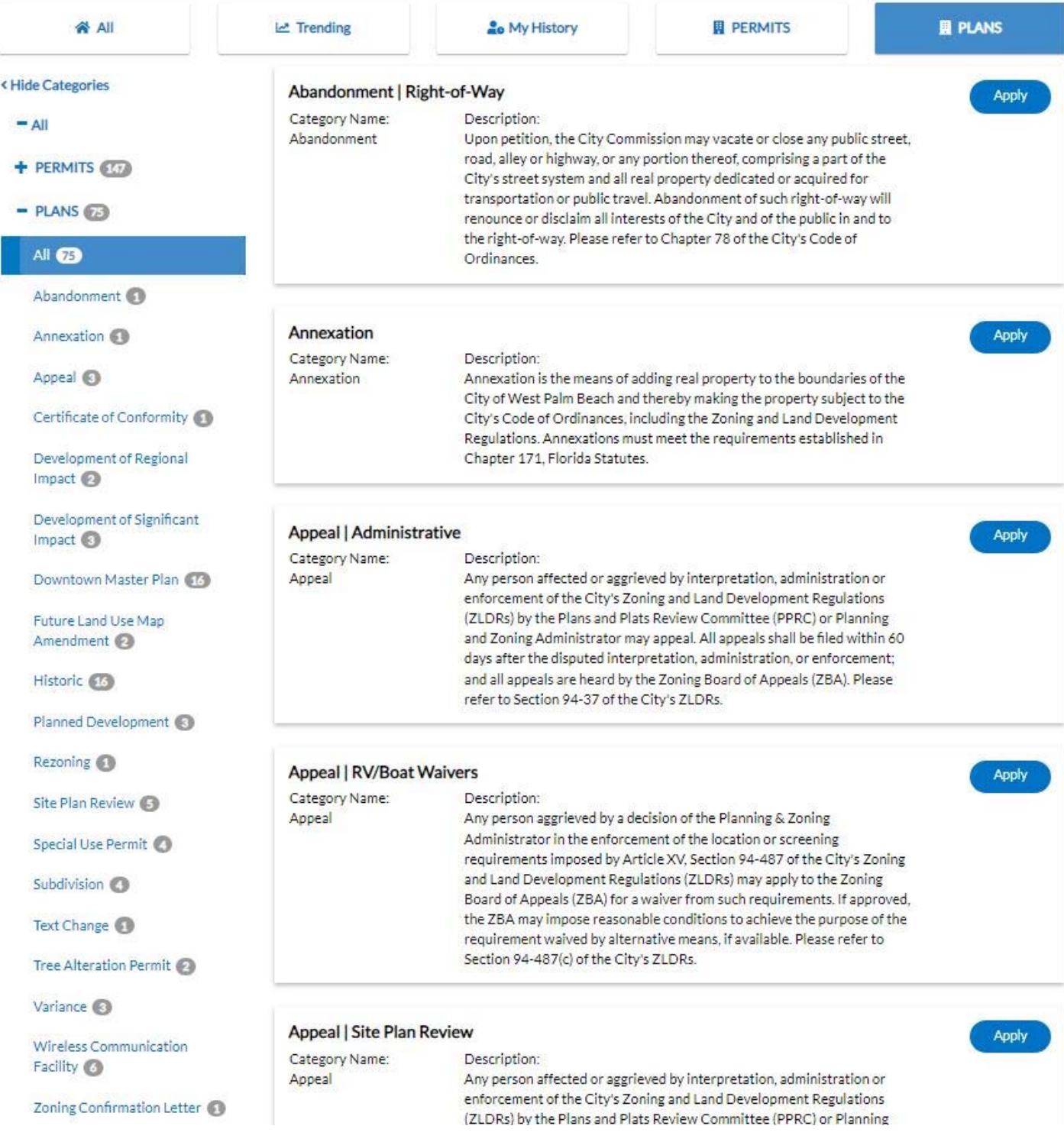

## **1. Enter your address or parcel to search**

Putting the full address may cause search engine to produce many results.

Start with short version of your address to see what populates.

For example I typed in "401 CLE" and got the result I wanted.

If I typed in the full address I would see many more results because I have increased the search criteria.

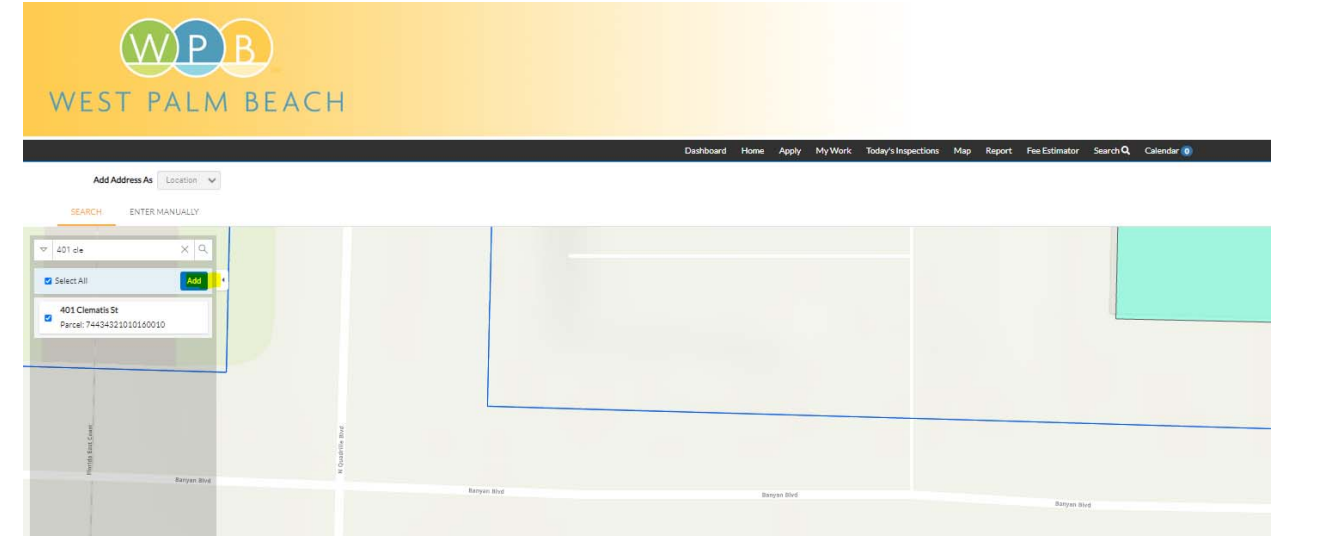

- You need to select the address or parcel from any that are provided.
- I only have one result here, but I still need to select it.
- Hit "Add" to add that address to the permit.

Apply for Plan - DMP | Administrative Appeal \*REQUIRED Locations Type Contects More Info Attachments Signature Review and Submit

#### **LOCATIONS**

If applicable, please add the location of the property that is the subject of the appeal. You can search by property address or the Parcel Control Number (PCN). If the project includes more than one PCN, please be sure to add all of them. If the appeal is not specific to location, this may be left blank.

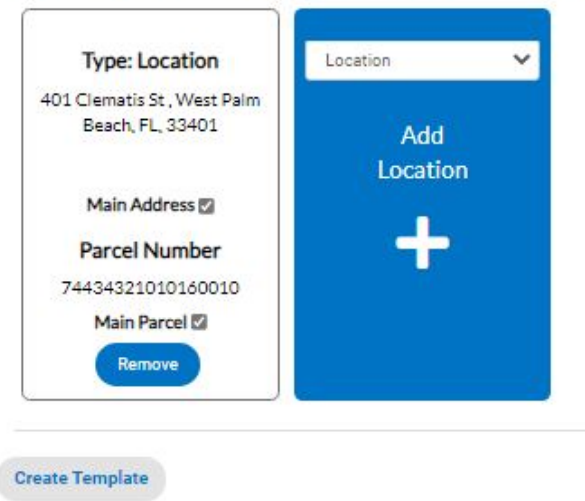

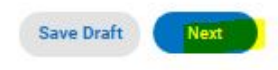

Click Next to move to **Plan Details.**

 Plan type is locked because it was selected in the apply screen, and this cannot be changed. If you're not sure about what application type to select, please contact us. PLANNING@WBP.ORG or call us at 561‐822‐1461.

#### **2. On this tab you will enter a description, enter sq. ft. and enter value.**

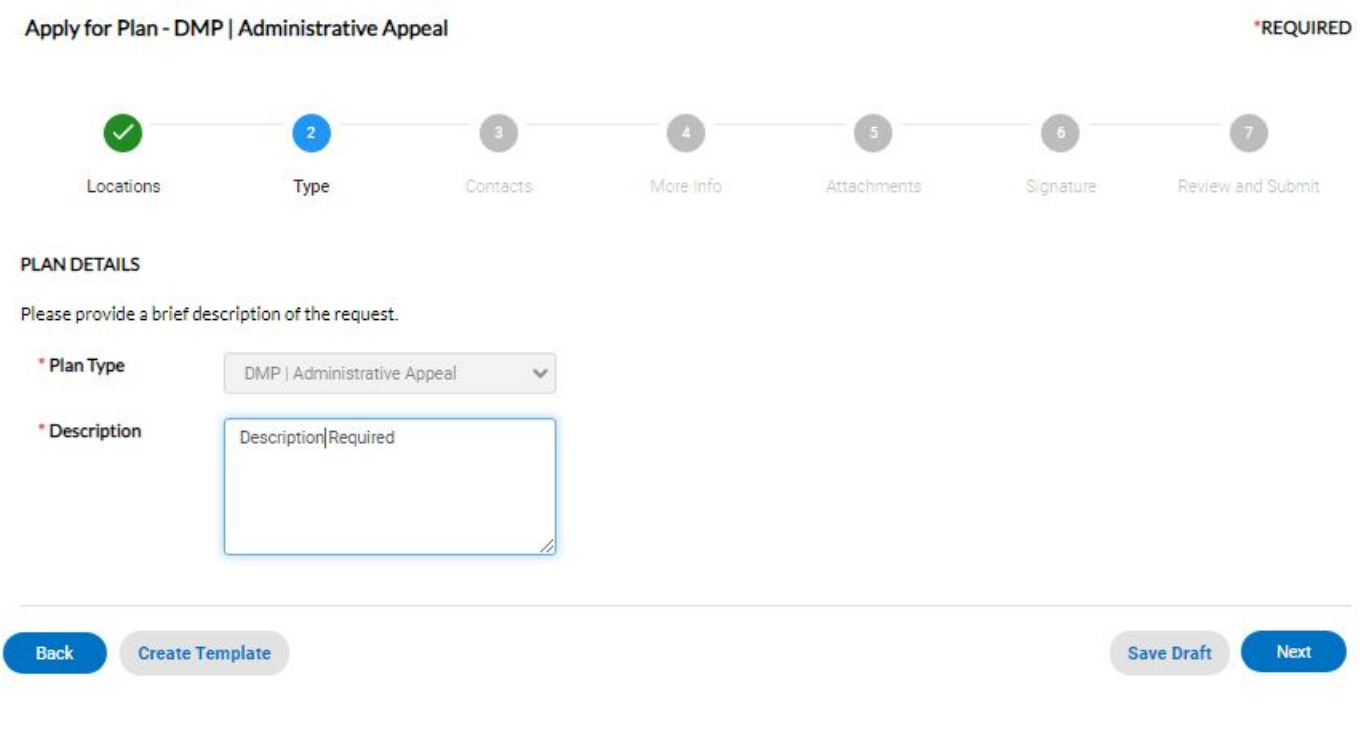

All fields with red asterisks need to be filled out to move to next tab. Click next when complete to move on to **Contacts.**

 Note: You can save application as a draft and if you want to select a different permit type just delete the draft and start over.

## **3. Select "Owner" tile and add the owner as a contact for this application.**

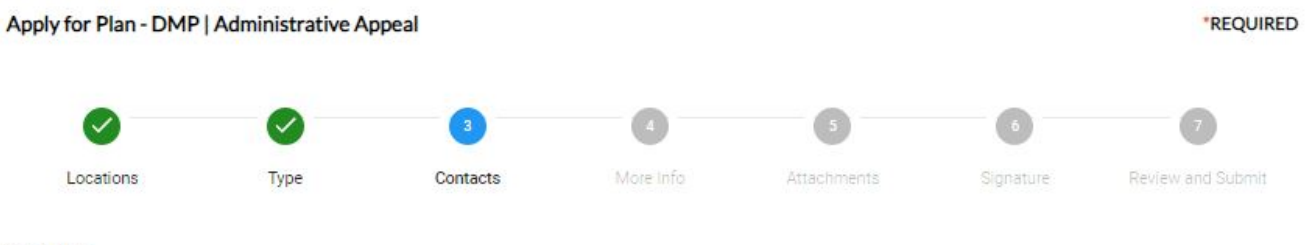

#### **CONTACTS**

Please provide the contact information for the Applicant. If applicable, additional contacts may also be provided (i.e. Agent, Attorney, Engineer, Surveyor, etc.).

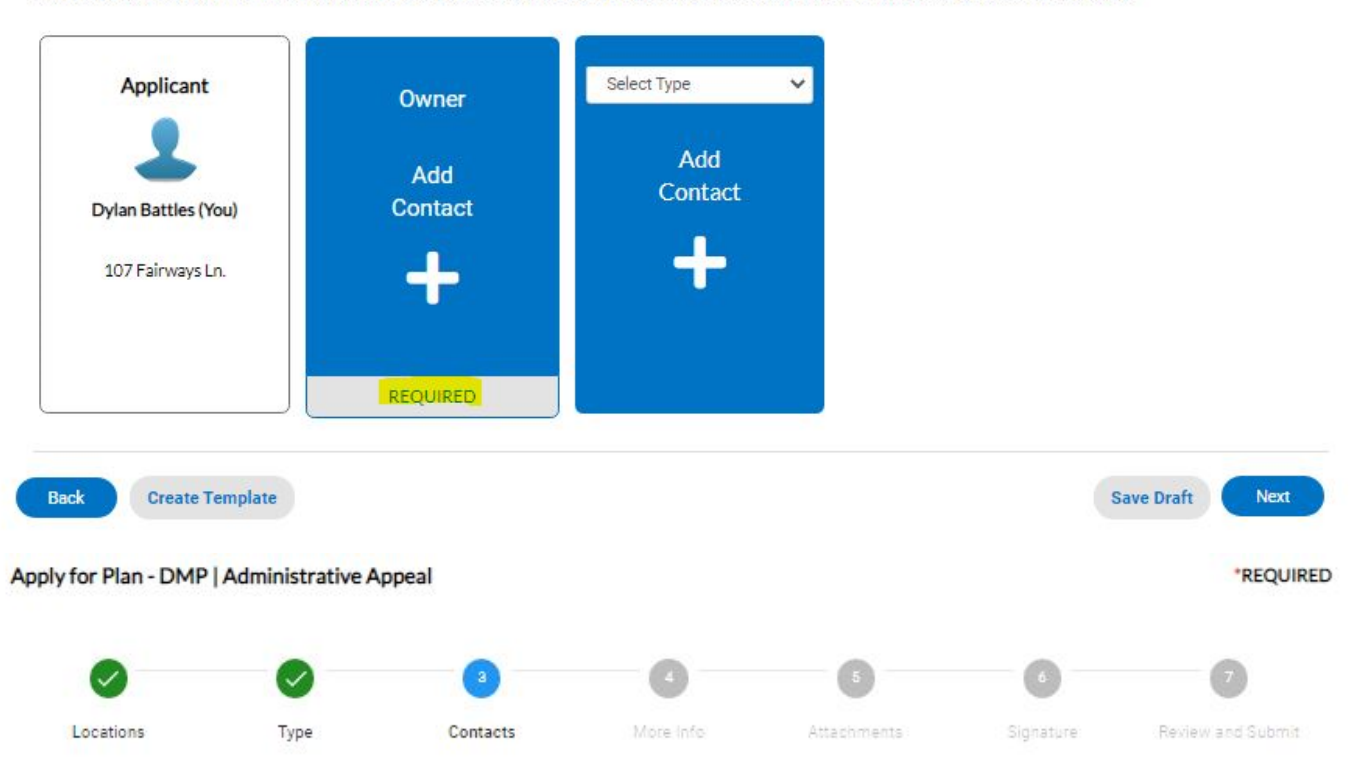

#### **CONTACTS**

Please provide the contact information for the Applicant. If applicable, additional contacts may also be provided (i.e. Agent, Attorney, Engineer, Surveyor, etc.).

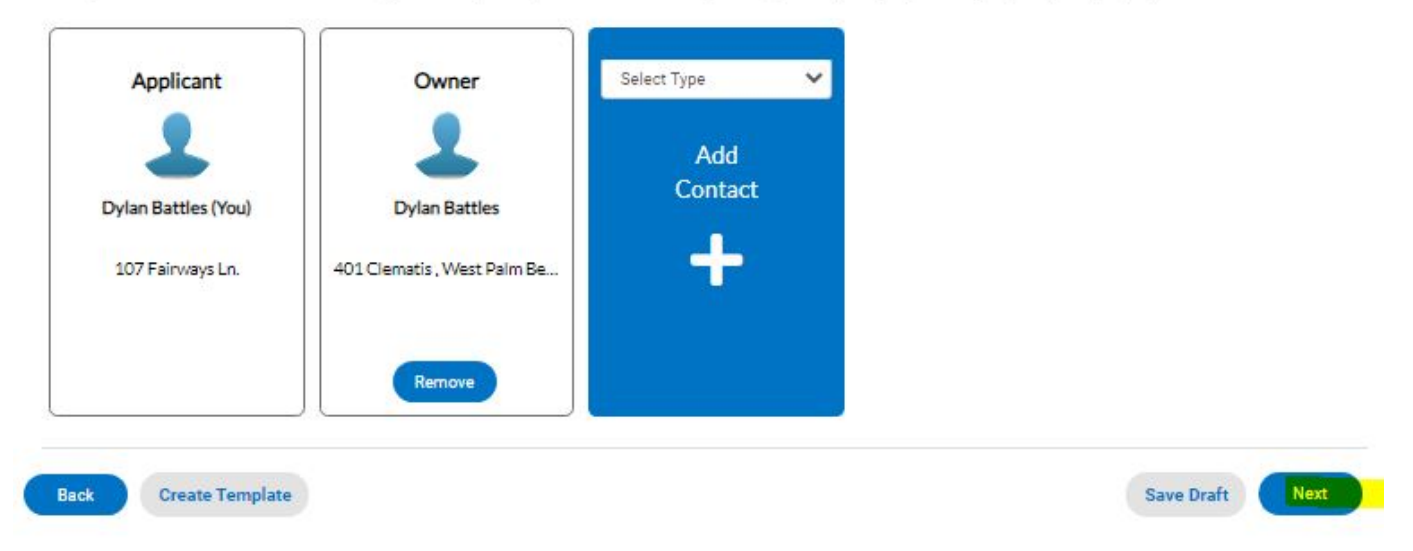

Once completed click next to move on to **More Info tab.**

#### **4. More info is where we gather information unique to each application type.**  This one has no questions to answer so you can just hit next. Apply for Plan - DMP | Administrative Appeal \*REQUIRED Attachments Review and Submit Locations Type Contacts More Info Signature **MORE INFO** Please click "Next" to proceed with the application; no additional information is required. **Back Create Template Save Draft** Next Once all fields are filled out you can hit next to move onto Documents tab. 5. This is where you upload all documents for your planning application. Apply for Plan - DMP | Administrative Appeal \*REQUIRED Locations Type Contacts More Info Attachments Signature Review and Submit Attachments Please attach all of the required materials specified below. The Developement Services Director, or his/her designee, has the discretion to require from the applicant additional studies. data, or analysis upon an evaluation of the application, allowing reasonable time to prepare and submit such information. The application may not move forward until this additional information is provided. **Architectural Drawings Justification Statement Landscape Plan Site Plan** ARCH Dwgs.pdf Justification.pdf Landscape.pdf Site Plan.pdf Size: 0.65 KB Size: 0.65 KB Size: 0.65 KB Size: 0.65 KB Remove Remove Remove Remove Select Type  $\checkmark$ **Add Attachment** Survey Survey.pdf Size: 0.65 KB Supported: .jpg, .png, .jpeg, .gif loc, .docx, .xls, .xlsx, .txt, dwg, .zip, .csv, .rtf, .dxf, .dwf,. Remove **Back** Save Draft Next **Create Template**

This application has five required PDFs to upload.

- 1. Application
- 2. Justification
- 3. Landscape
- 4. Site Plan
- 5. Survey

You can select multiple files to upload into each container, but you cannot add after you upload one. If you need to upload more than one file and you have already added one, delete the one file, reselect multiple files and upload all.

Supporting documents and misc. documents can be uploaded in the end tile labeled "Add Attachment".

Select the document from the dropdown list (choose other if unknown). You can add multiple files at once if they are the same document type (Product Approval would be an example).

Once all files are uploaded hit next to move on to **Signature.** 

### **6. Type your initials and either free hand signature in the box, or select "Enable Type Signature"**

If you selected that option, you type your name in the field to the right and it shows up in the signature box.

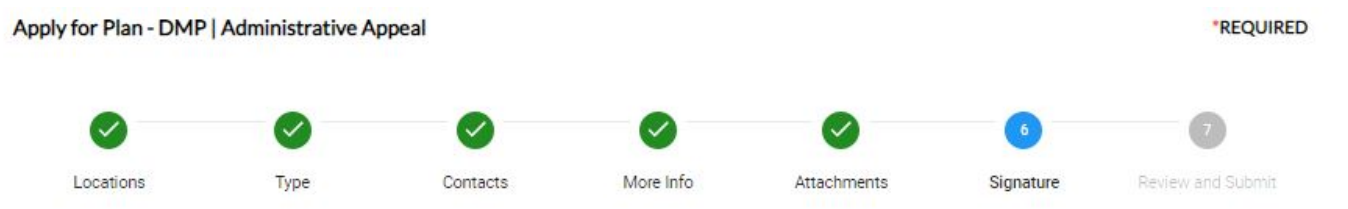

#### **SIGNATURE**

(I) (WE) affirm and certify that (I) (WE) understand and will comply with the provisions and regulations of the City of West Palm Beach Zoning and Land Development Regulations. (I) (WE) further certify that the above statements and the statements and showings made in any submittal herewith are true to the best of (my) (our) knowledge and belief. Further, (I) (WE) understand that the application, attachments and fees become part of the Official Records of the Development Services Department - Planning Division and are not returnable. (I) (WE) also recognize that if one or more deficiencies exist in the application, (I) (WE) will be notified of the deficient items, and the department shall take no further action on the application until the required information is submitted. (I) [WE) understand that misrepresentation of information contained within this application may be cause to void any development approvals associated with this application.

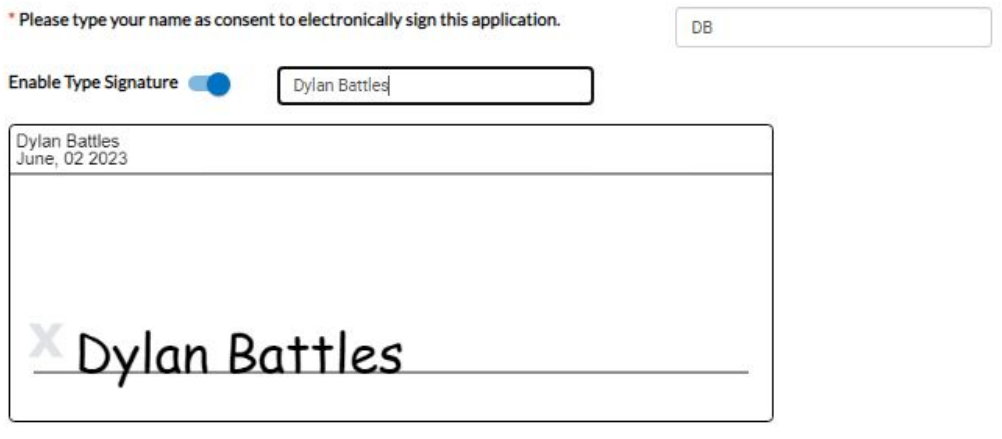

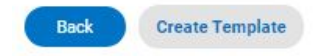

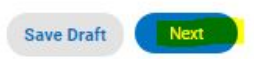

## **7. You should now see all green checks.**

- If you missed something you will be prompted to go fix.
- Before you hit submit scroll all the way down and verify all info.

*\*Check your estimated fees because once you submit you will not see fees until we invoice.* 

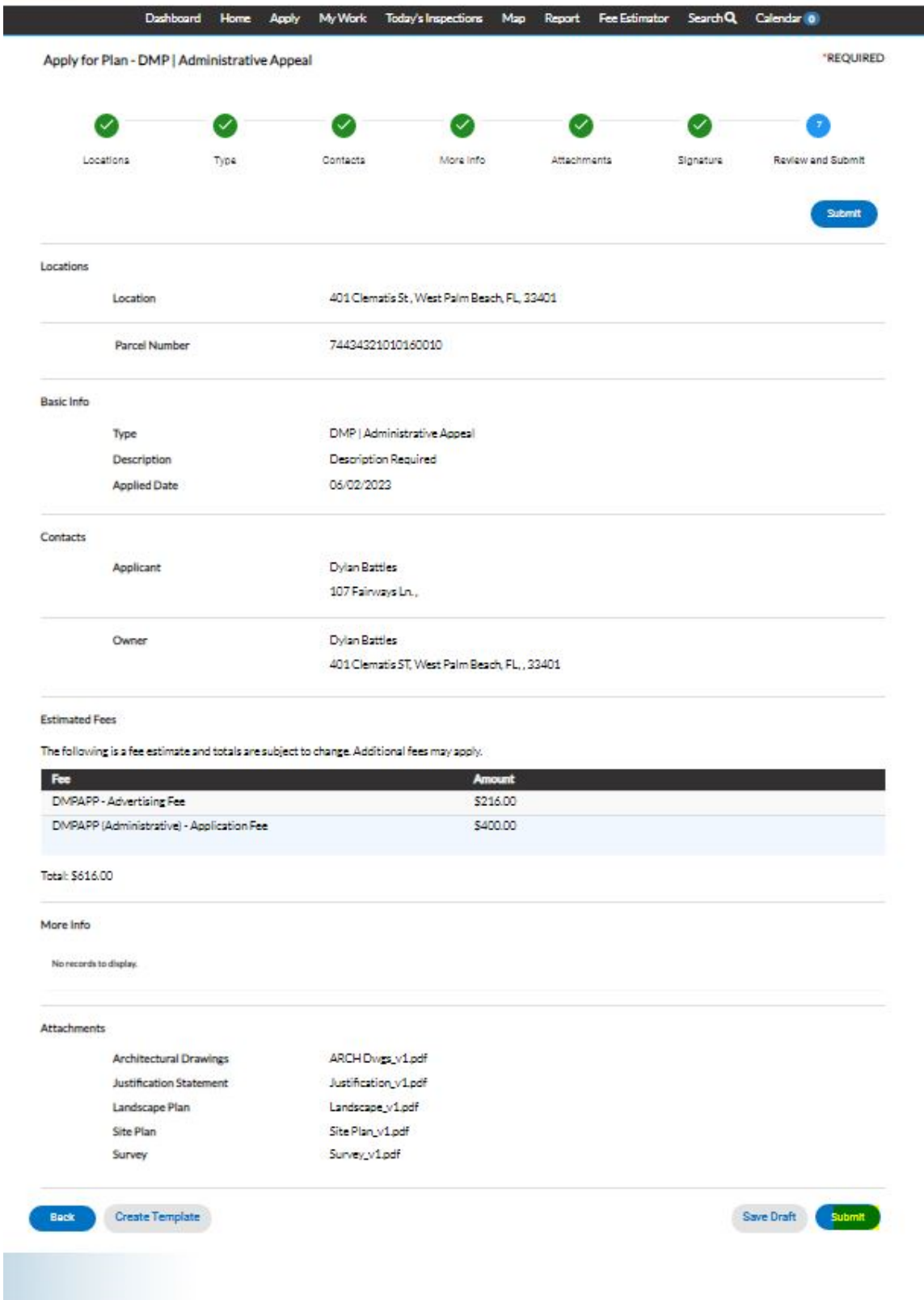

Click "**submit**" to have your application submitted.